## **Equipment Self-Booking in the Library Catalog**

Please note:

- **Reservation is up to 30 days in advance and 7 days at a time.**
- For a complete list of the DMC equipment and detailed item descriptions, click [here.](https://onesearch.library.rice.edu/discovery/search?query=Browse%3A%20DMC%20EQUIPMENT&sortby=title&vid=01RICE_INST%3ARICE&mode=browse&browseQuery=DMC%20equipment&browseScope=series&innerPnxIndex=-1&fn=BrowseSearch&docCount=20&browseParams=%7B%22headingType%22%3A%22SERIES%22%2C%22vocabularyCode%22%3A%22RCNAMES%22%2C%22normalizedValue%22%3A%22dmc%20equipment%22%2C%22numberOfResults%22%3A%2220%2B%22%2C%22displayValue%22%3A%22DMC%20EQUIPMENT%22%2C%22sourceCode%22%3A%22UNIFORM_TITLE%22%2C%22isPrefered%22%3Afalse%2C%22originatingSystem%22%3Anull%2C%22browseType%22%3A%22SERIES%22%2C%22isGlobal%22%3Atrue%2C%22originatingSystemId%22%3Anull%2C%22family%22%3A%22MARC21%22%2C%22recordProvenance%22%3A%22INSTITUTION%22%7D)
- 1. Search DMC equipment using Advanced Search
	- Start on [the library homepage](https://library.rice.edu//)
	- Click on [Advanced Search](https://onesearch.library.rice.edu/discovery/search?vid=01RICE_INST:RICE&lang=en&mode=advanced)

 $\circ$ 

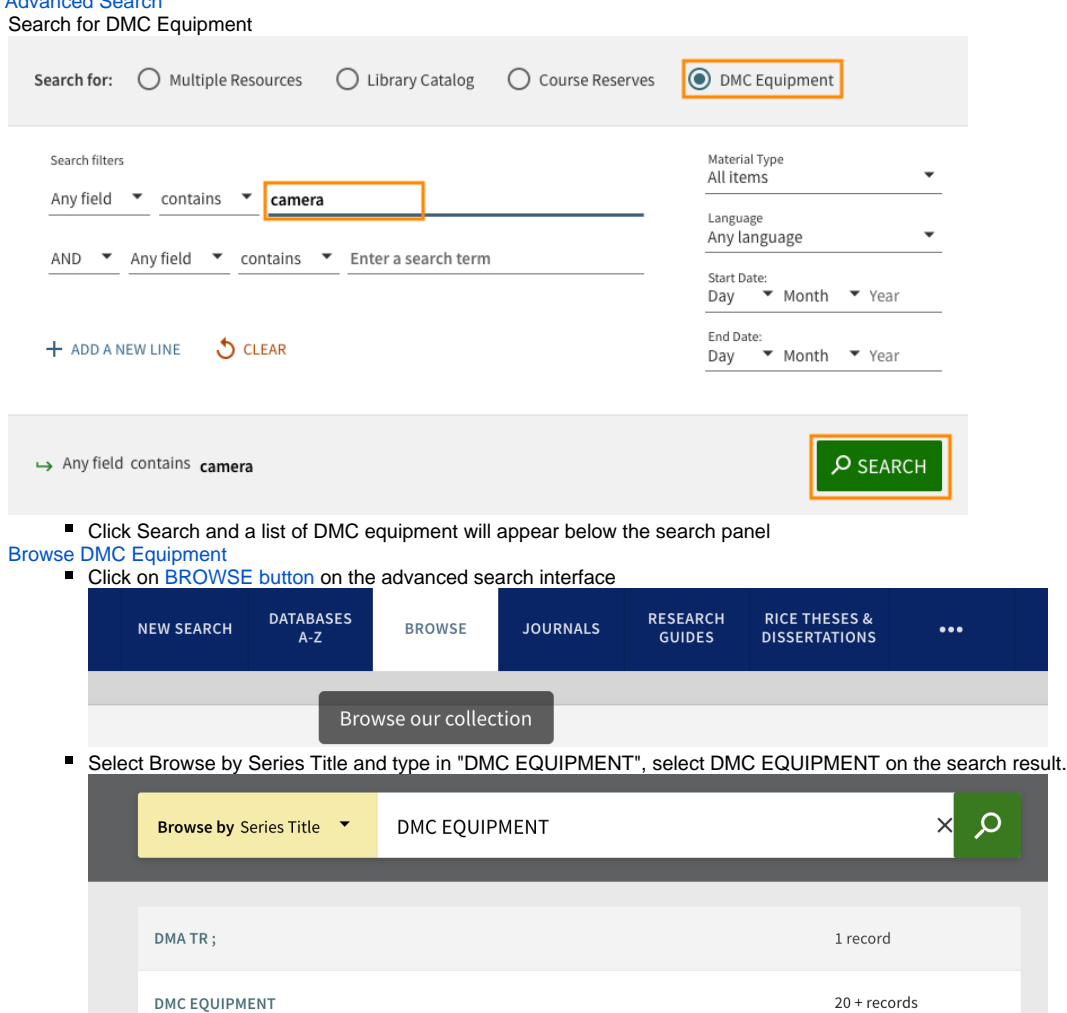

You will see [a complete list of DMC equipment](https://onesearch.library.rice.edu/discovery/search?query=Browse:%20DMC%20EQUIPMENT&sortby=title&vid=01RICE_INST:RICE&mode=browse&browseQuery=DMC%20Equipment&browseScope=series&innerPnxIndex=-1&fn=BrowseSearch&docCount=20&browseParams=%7B%22headingType%22:%22SERIES%22,%22vocabularyCode%22:%22RCNAMES%22,%22normalizedValue%22:%22dmc%20equipment%22,%22numberOfResults%22:%2220%2B%22,%22displayValue%22:%22DMC%20EQUIPMENT%22,%22sourceCode%22:%22UNIFORM_TITLE%22,%22isPrefered%22:false,%22originatingSystem%22:null,%22browseType%22:%22SERIES%22,%22isGlobal%22:true,%22originatingSystemId%22:null,%22family%22:%22MARC21%22,%22recordProvenance%22:%22INSTITUTION%22%7D) that you can browse over.  $\blacksquare$ 

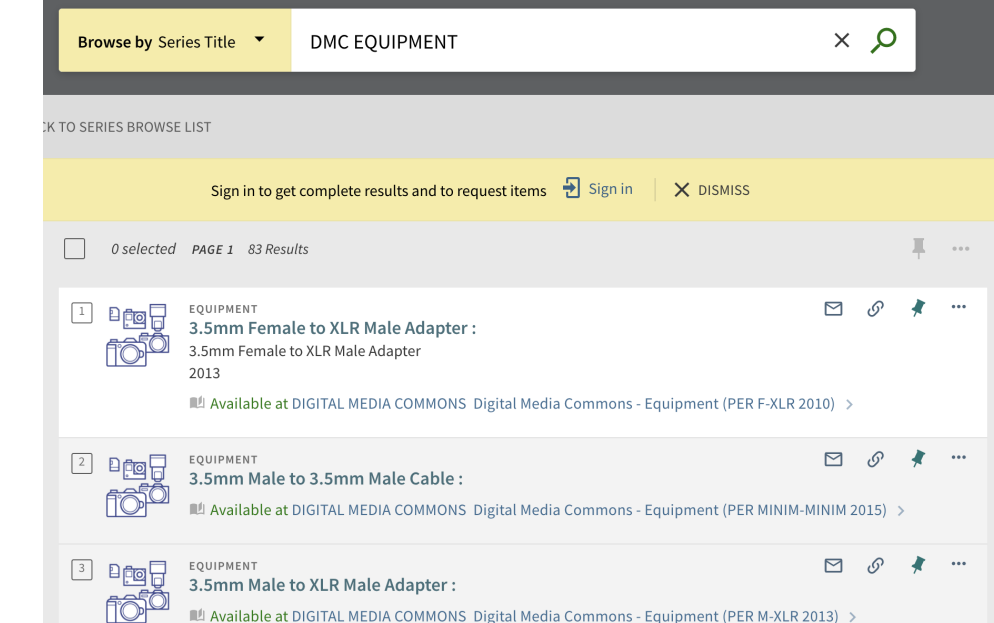

2. Reserve Your Item

Select your equipment from the listing and sign in using your Rice NetID. Click the Request Item box

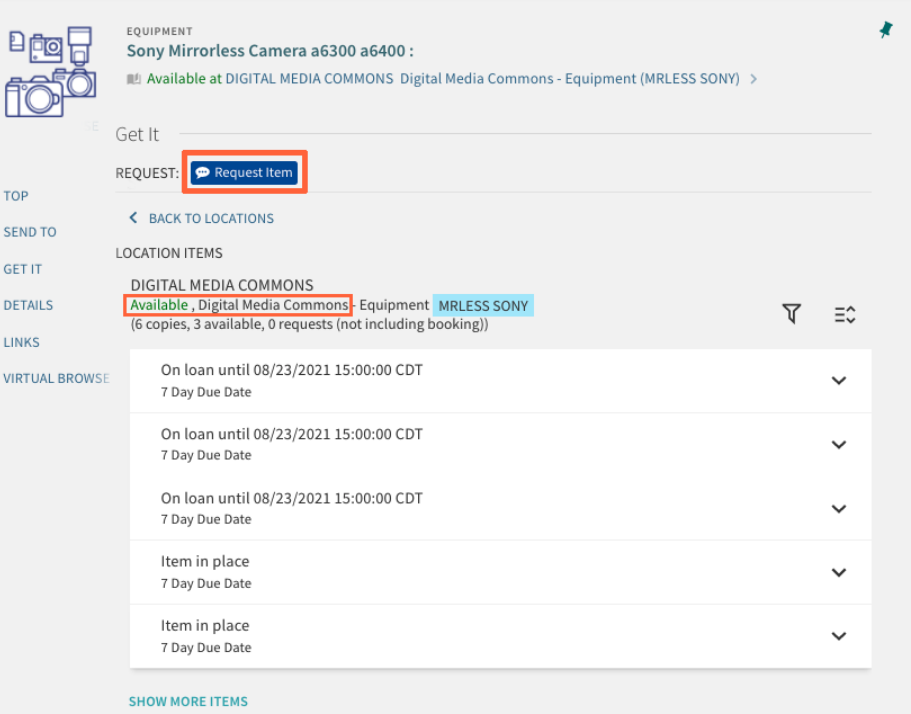

- **Reservation is up to one month in advance and 7 days at a time.**
- Under Start Date, choose the date you would like to begin your reservation from the calendar's pop up window
- Choose the time of day by using the Hour and Minute drop down boxes

• Similarly choose the date that your reservation will end under the End Date section

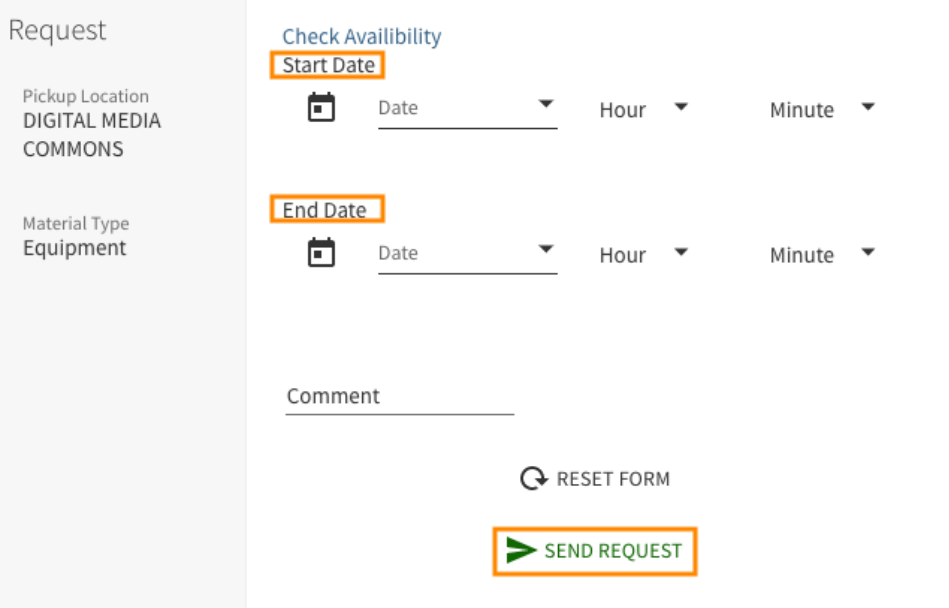

- Note: Your reservation will not go through if the length of the reservation exceeds the limit of allotted time set for that item or if there is a conflict of availability with another request on that item
- Click Send Request.
	- You will see a message in green like below indicating your reservation has been fulfilled.

Your request was successfully placed

o Or you will see a message in red like below indicating your reservation failed.

Failed to save the request: Request conflicts were found.

Under your library account, go to My Requests, you can view all your equipment reservations and cancel any reservations.

3. Check Availability

Select Check Availability Request **Check Availibility Start Date** Pickup Location ö Date Hour  $\overline{\phantom{a}}$ Minute  $\overline{\phantom{a}}$ DIGITAL MEDIA COMMONS End Date Material Type Equipment 卣 Date  $\bar{\phantom{a}}$ Hour ٠ Minute Comment RESET FORM SEND REQUEST

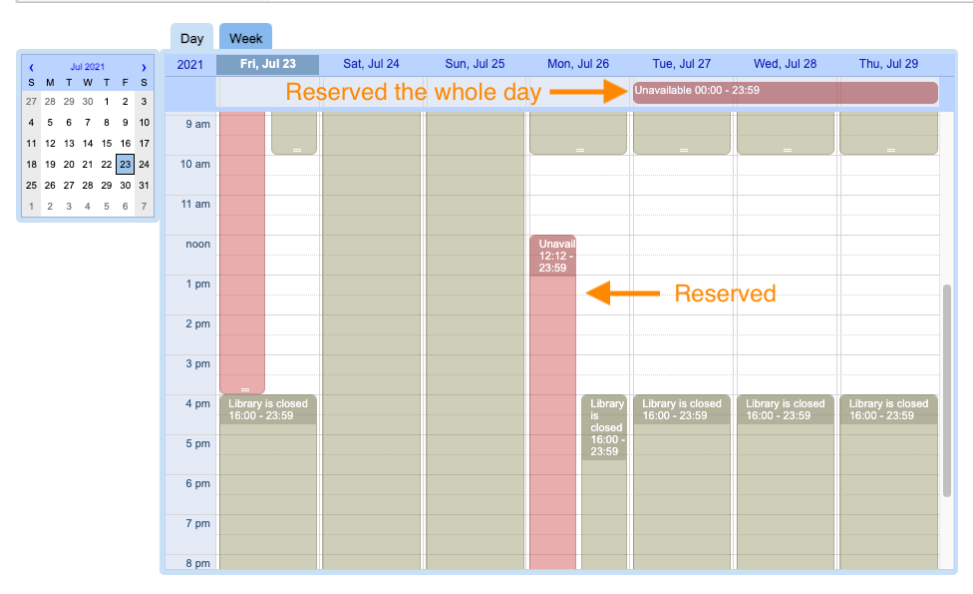

- If the item is unavailable, there will be red boxes highlighting when the equipment has already been reserved
- If the item is unavailable for the whole day, there will simply be a box at the top labeled Unavailable 00:00-23:59

 Note: You **can not** select a reservation date and time on this Check Availability calendar. The calendar allows you to view the equipment status. It does not let you choose a date or time for reservation.

## **Tips and tricks**

 $\bullet$ 

If the calendar buttons are missing from the Request Item window, make the browser window bigger to bring back the calendar buttons so that you can select a reservation date.

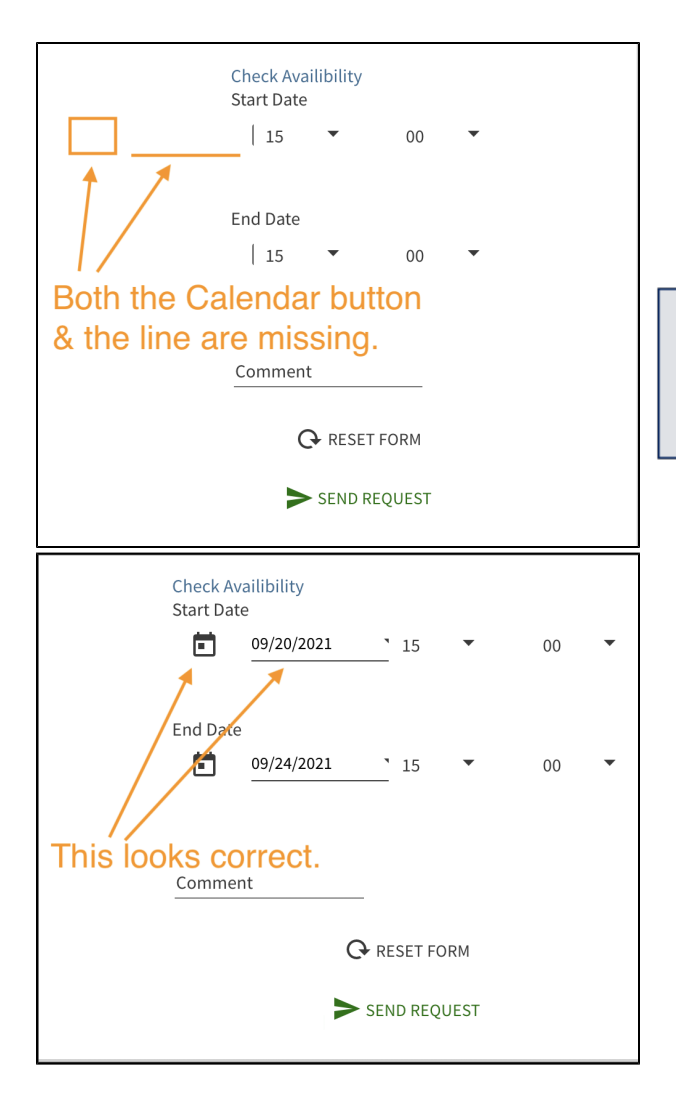

Make the browser window bigger to bring back the calendar buttons!